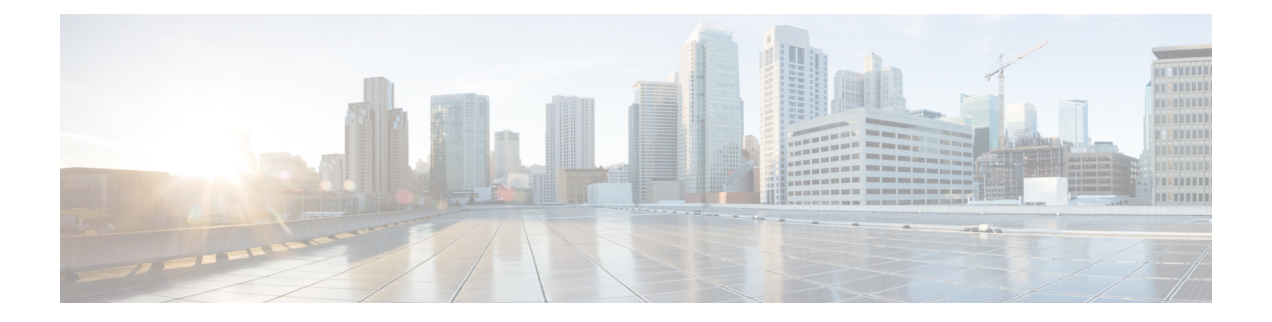

# **Login OLT**

- About User [Logins,](#page-0-0) on page 1
- How to [Configure](#page-1-0) Different Methods of User Logins on an OLT, on page 2

### <span id="page-0-0"></span>**About User Logins**

You can use one of the following methods to log in to an Optical Line Terminal (OLT):

- Console port: You can log in to an OLT directly through the console port.
- Telnet: You can configure an OLT as a Telnet server. By default, the Telnet Server feature is enabled on an OLT but without an IP address, the client OLT cannot log in to the server OLT. To set up a login through Telnet, configure the IP address on the OLT through the console port. After the IP address is configured on the OLT Telnet server, you can configure other OLTs as Telnet clients.
- SSH: You can configure an OLT as an SSH server, but not an SSH client. The SSH Server feature is disabled on the OLT by default. Log in to the OLT through the console port to enable the SSH Server feature and configure the SSH settings.

To set up SSH login on an OLT, perform the following steps:

- **1.** Open SSH.
- **2.** Configure the default key.
- **3.** Activate the default key.

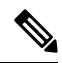

**Note** The key file and configuration are saved on the flash drive and are not decompiled.

• Network Management Software (NMS): The OLT supports login management through the NMS software.

The SNMP server function is required for the operation of the NMS. The SNMP server function is not supported on certain OLTs. For certain OLTs, the SNMP server is enabled by default after the corresponding device is switched on; the SNMP server cannot be disabled.

By default, the SNMP server has the following communities configured:

• Private community with read-write authority.

• Public community with read-only authority.

## <span id="page-1-0"></span>**How to Configure Different Methods of User Logins on an OLT**

The following sections provide information on how to configure different methods of user logins on an OLT.

#### **Setting Up Console Port Login on an OLT**

To login in to an OLT through the console port, perform this procedure.

- **Step 1** Connect the DB-9 connector of the serial cable into the 9-pin serial port of the PC, and the RJ-45 connector into the console port of the OLT.
- **Step 2** Run a terminal software, such as Windows HyperTerminal.

Configure the following parameters through the terminal software:

- Configure the baud rate as 9600
- Configure the data bits as8
- Configure the parity as none
- Configure the stop bits as 1

The serial parameters are configured.

**Step 3** Follow the prompts to key in the username and password to log in into the OLT. The default username is admin, and the default password is 123456. You must change the password after logging in to the device (For information on how to modify the password, see User Management Configurations).

### **Setting Up Telnet Login on an OLT**

To set up Telnet login on an OLT, you must perform the following configurations.

#### **Configuring an OLT as the Telnet Server**

To configure an OLT as the Telnet server, perform this procedure.

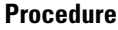

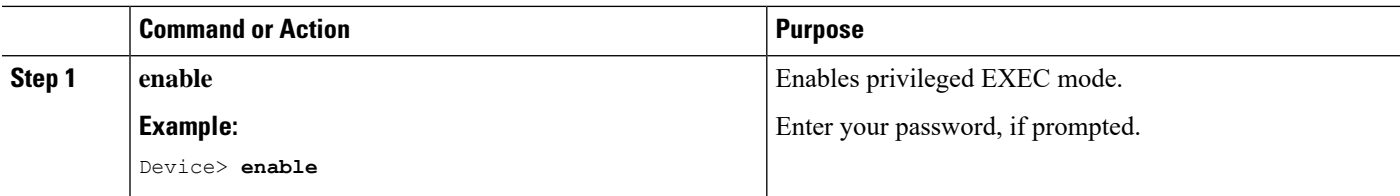

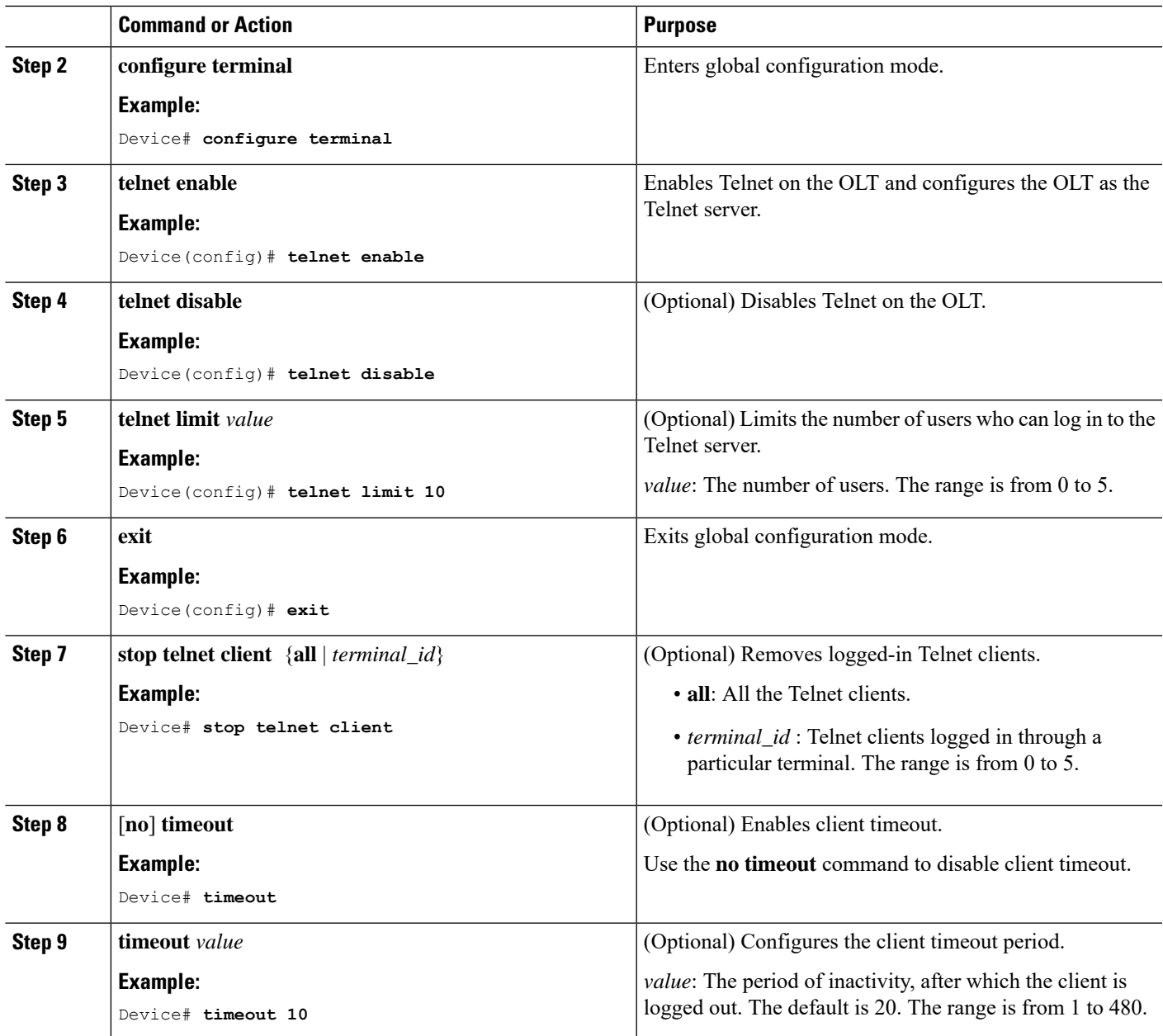

### **Logging in to the Telnet Server Through an OLT**

To log in to the Telnet server through an OLT, perform this procedure.

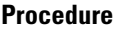

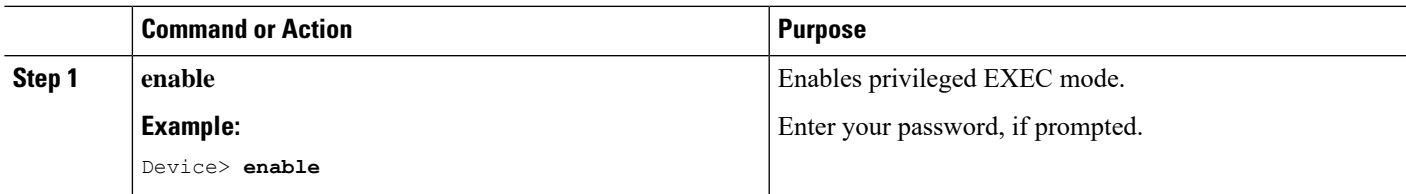

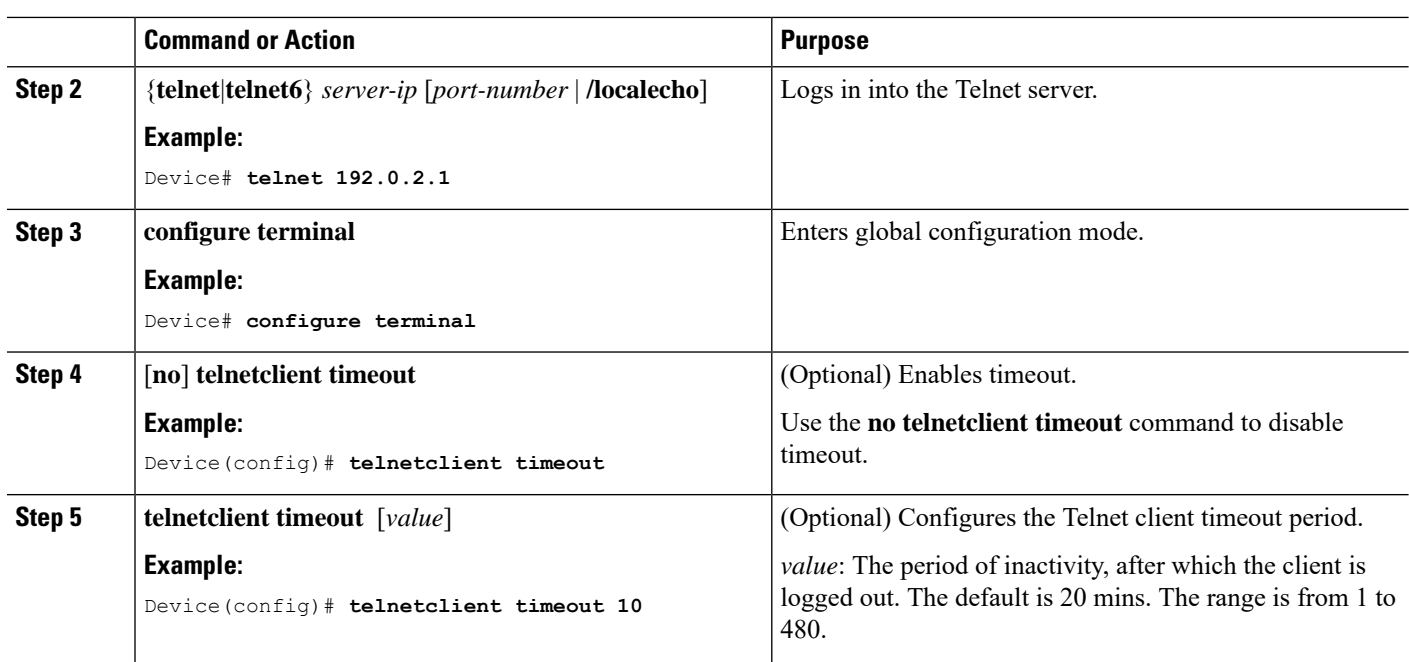

## **Setting Up SSH Login on an OLT**

To set up SSH login on an OLT, perform this procedure.

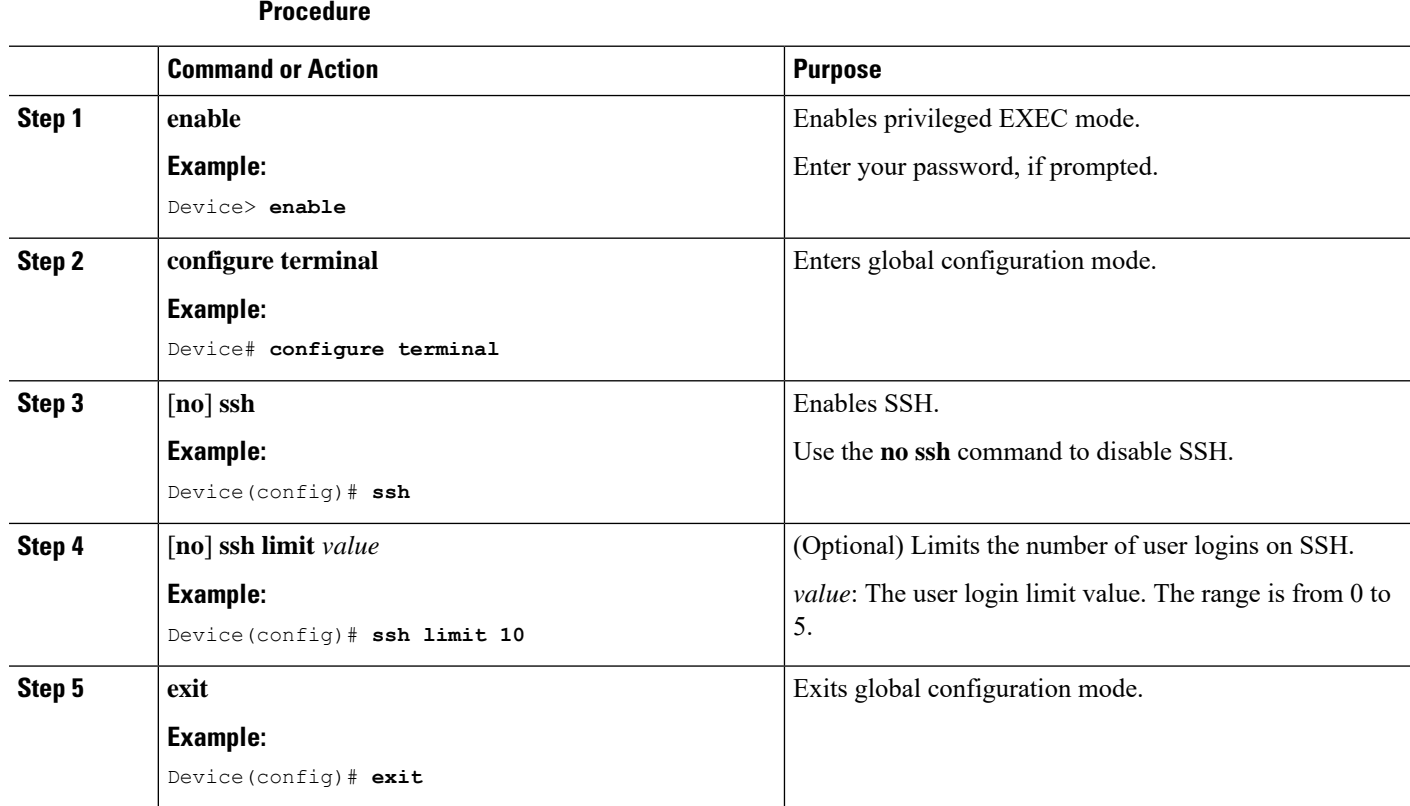

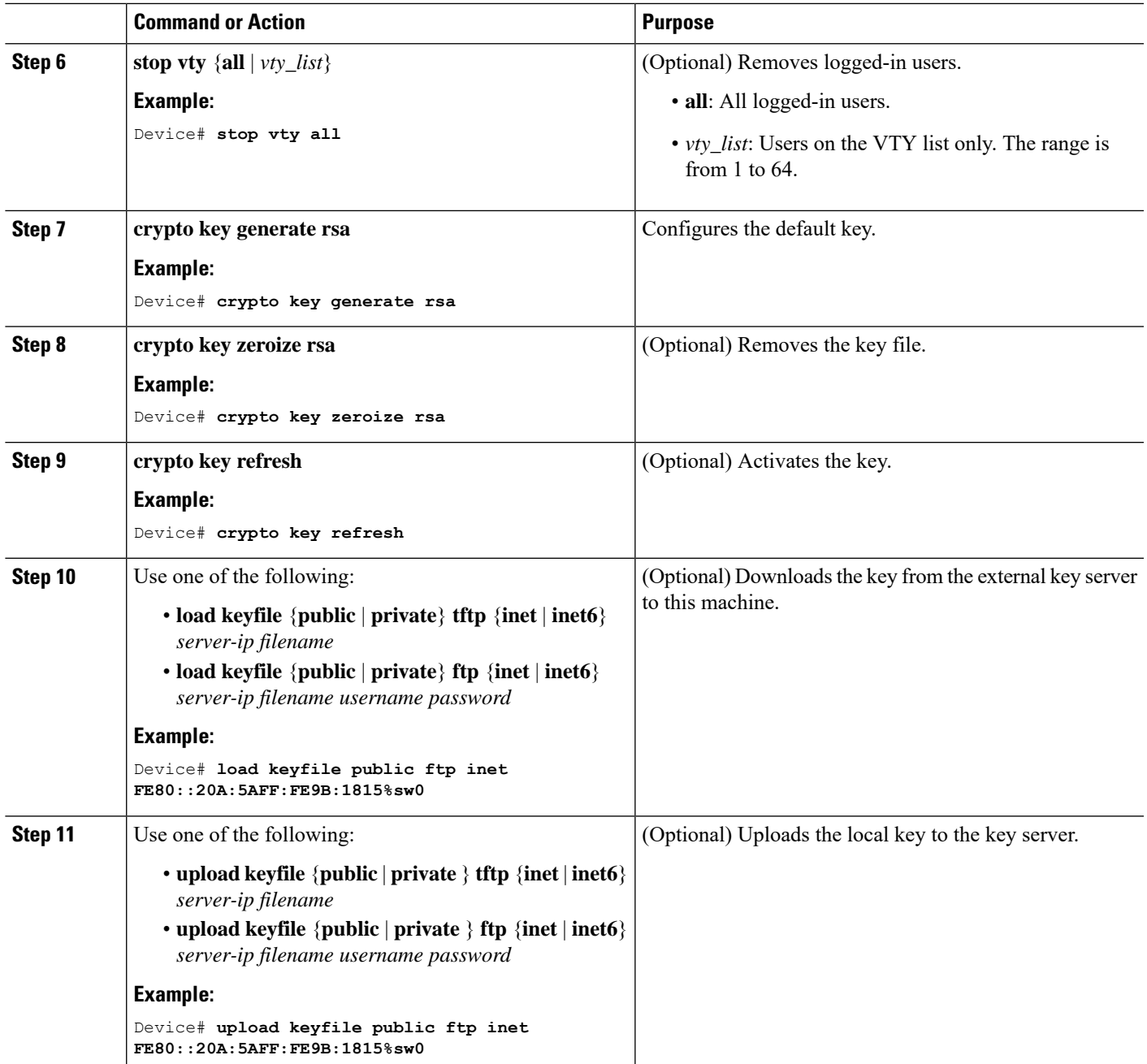

# **Setting Up NMS login on an OLT**

To set up NMS login on an OLT, perform this procedure.

#### **Procedure**

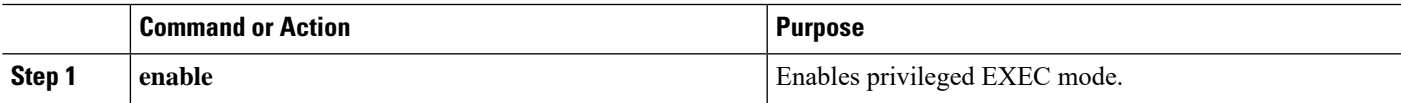

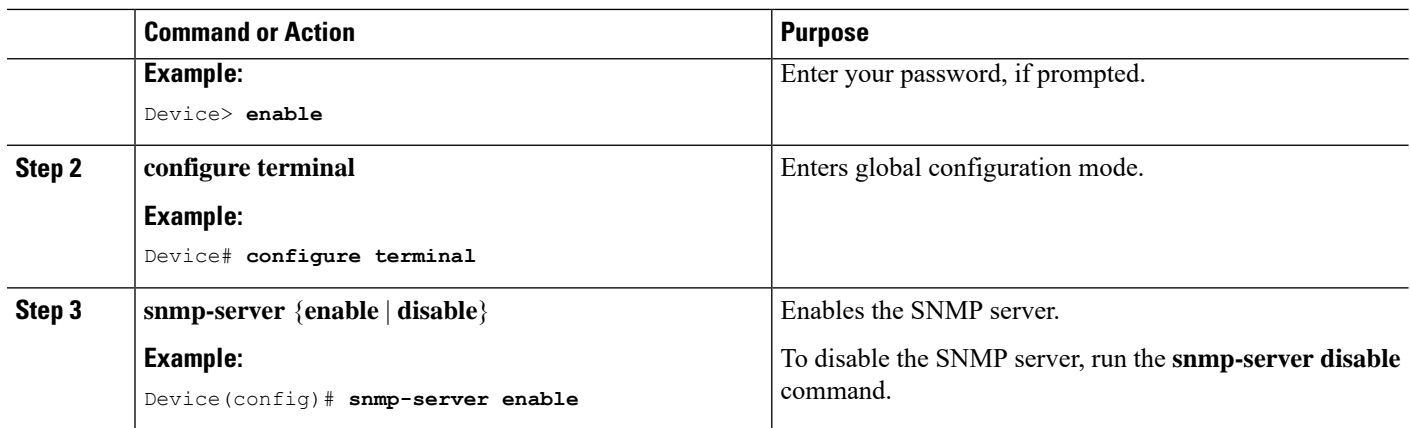

# **Monitoring Device Logins**

Use the following commands to monitor device logins.

**Table 1: Commands to Monitor Device Logins**

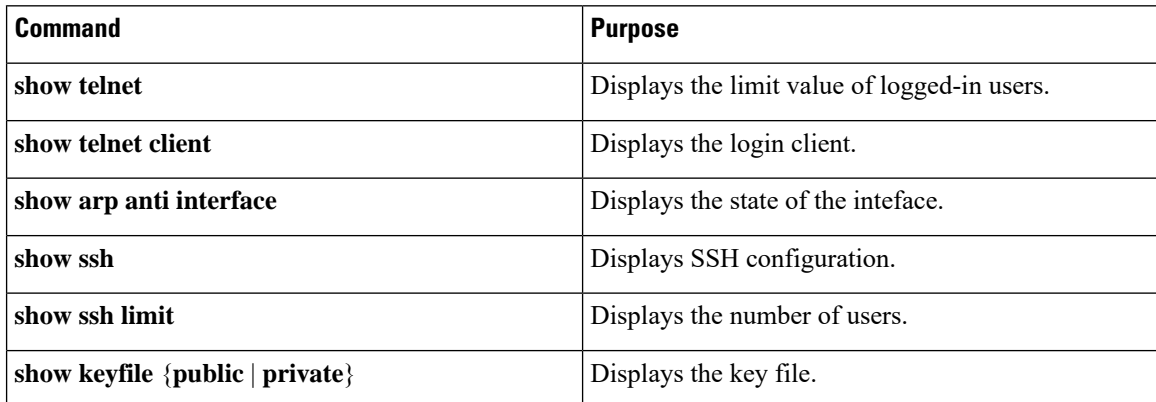